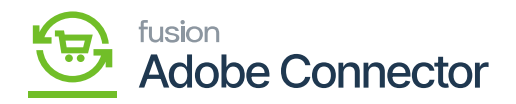

# **Product Schema in Acumatica**  $\pmb{\times}$

By clicking on the Product Schema Acumatica will open the [Product Schema] screen which includes **[Refresh Schema]** and **[Clear Schema].** In the first place, the screen should appear blank. All the tabs like [General Settings], [Price/Cost Information], [Attributes], [Ecommerce Data], [Related Items], [Packaging], and [Cross Reference Details] should be banked. They should not contain records under all these columns.

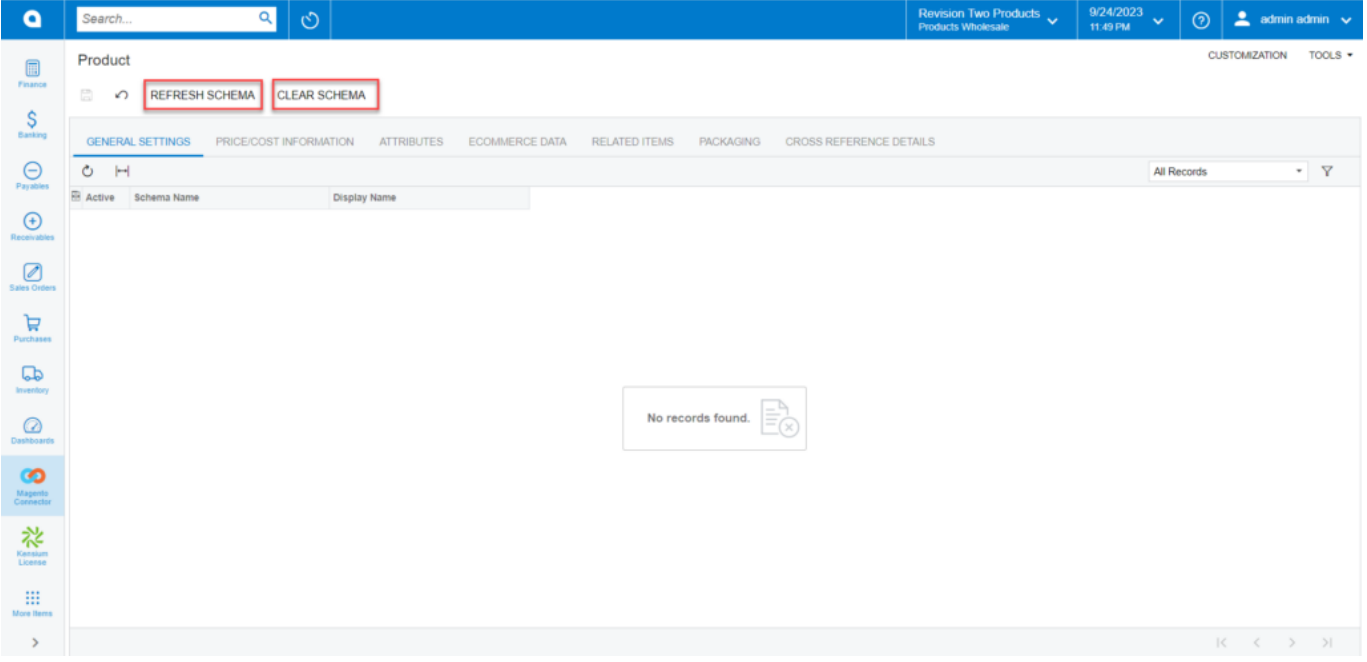

In the first place, the columns should be blank

**Refresh Schema:** By clicking on this option, the application will run a process and pull up all the fields. This will retrieve all the field names which have been used in the application. Under the General Settings, the application will show the Schema Name and Display Name. Display Name is the field label name used in Acumatica.

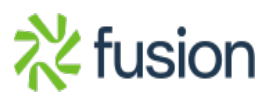

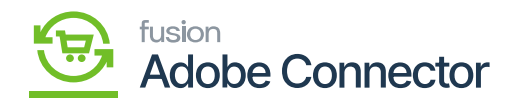

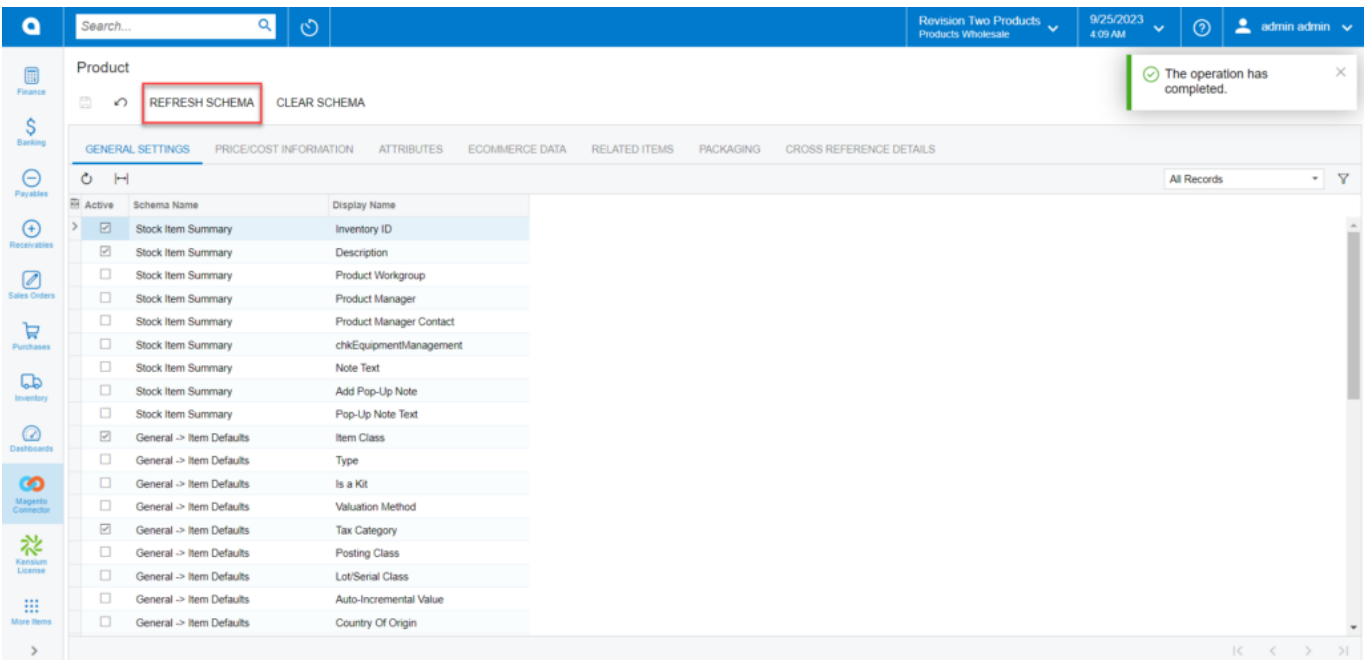

After refreshing the schema the fields are displayed

### Once the **[Refresh Schema]** routine is performed, you will get a message **[The operation has completed].**

For, if you open the stock item browse in Acumatica, you will have General, Price/Cost, Warehouses, Vendors, Attributes, Ecommerce Data, Packaging, Cross-References, Related Items, Replenishment, Deferral, GL Accounts etc. tabs. At the same time, you will have some mandatory fields like Inventory ID, Item Class etc. as shown below.

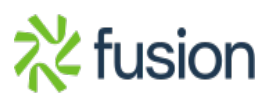

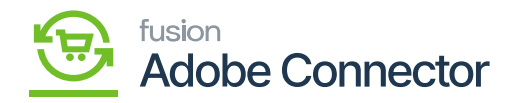

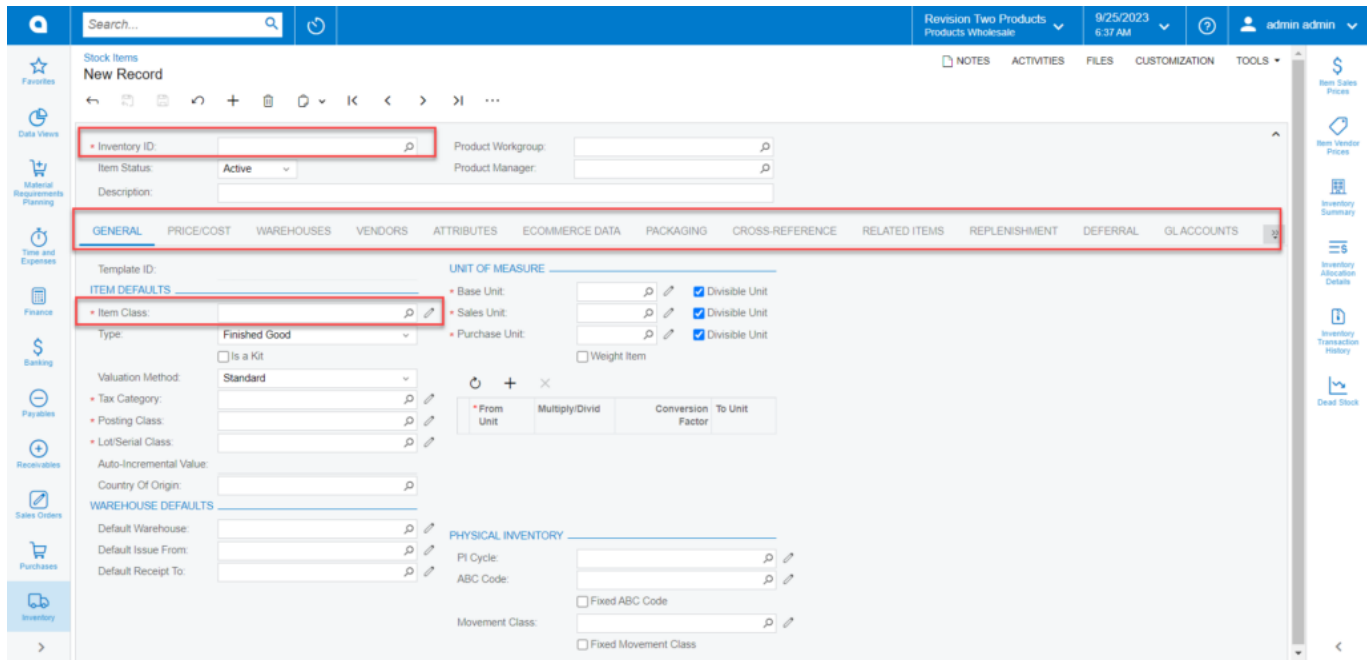

Stock items browse with different tabs

In both columns, you can view the Schema names and the Display Name which indicates the field label name as shown in the above figure.

**Clear Schema:** By clicking on the Clear Schema option, the application will clear all the [Schema Name] and the [Display Name].

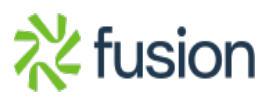

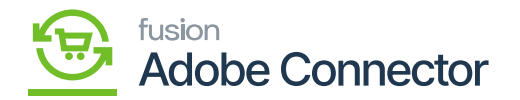

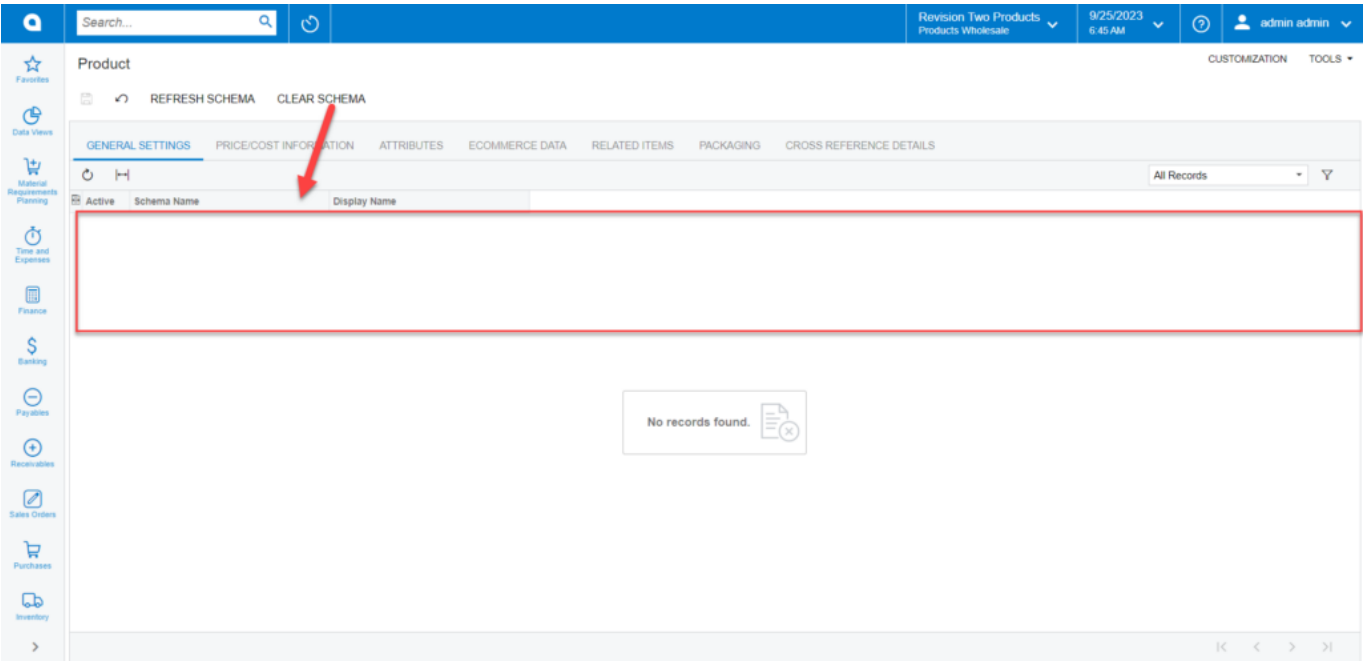

Clear Schema option will clear all the Schema & and Display Name

**Column Configuration:** This option will allow you to configure the columns. You can customize the column by clicking the [Active] button on the left of the grid. A popup will appear on the screen for [Column Configuration]. You can include or exclude columns as per your requirement.

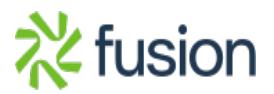

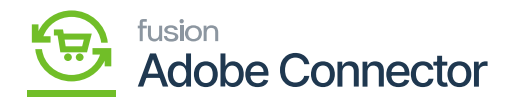

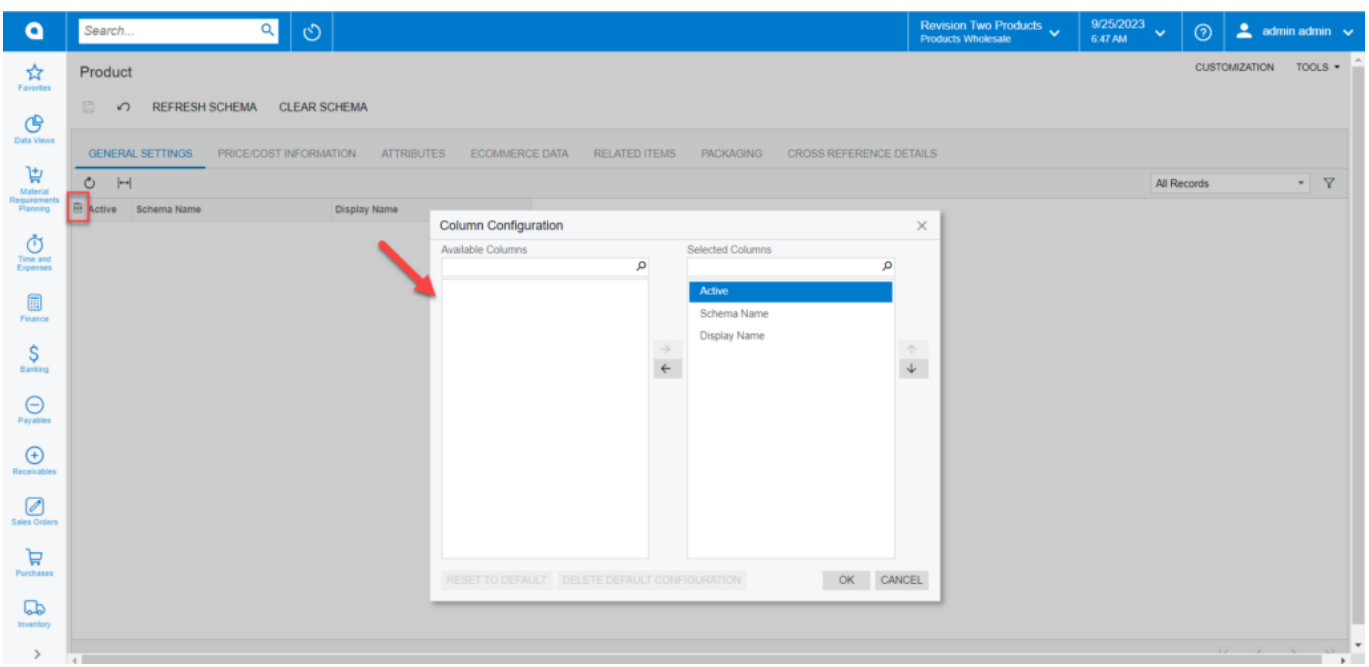

Option to configure the column

**Price/Cost Information:** The [Price/Cost Information] followed by the [General Settings] will show all the Price Management-related schema names along with the display name. See the following figures.

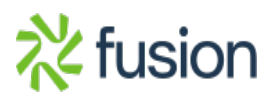

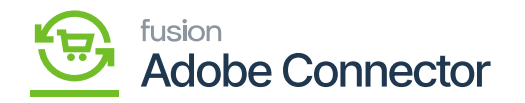

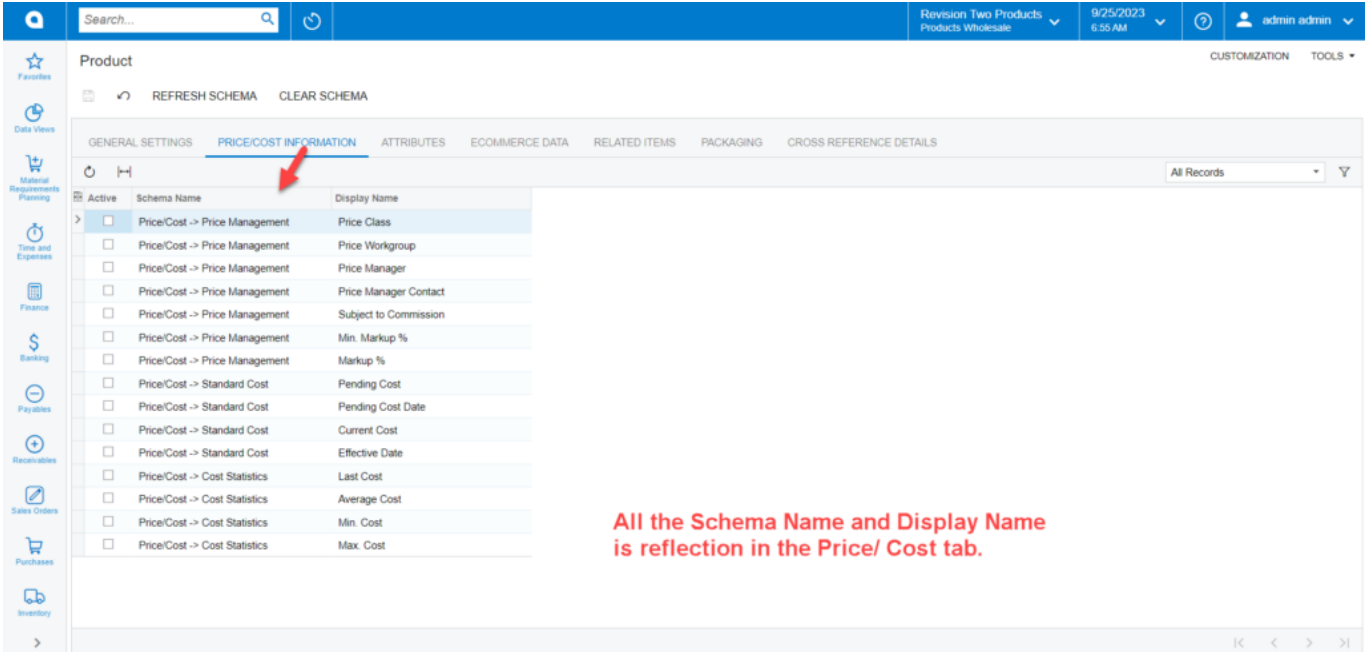

### Price / Cost Information in Product Schema

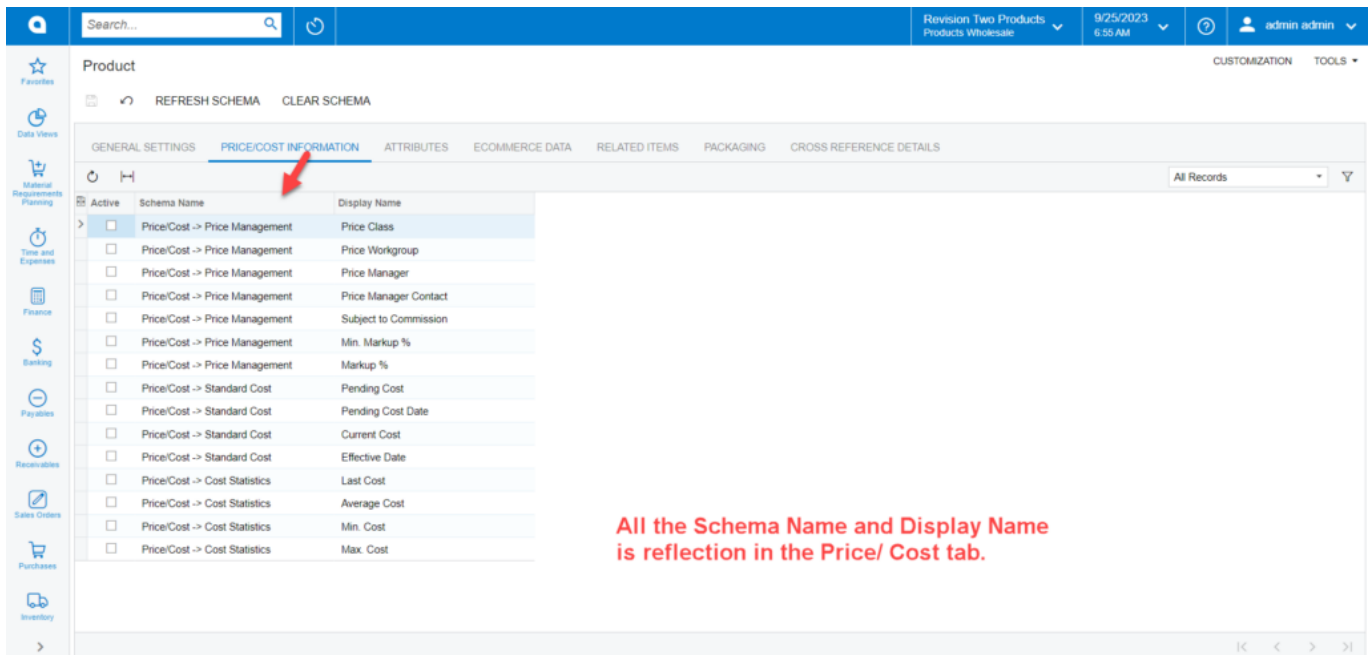

Price / Cost tab includes all the schema and display name

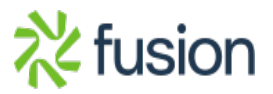

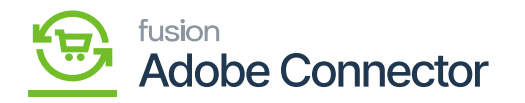

 $\pmb{\times}$ 

**Attributes:** The [Attributes] in the Product Schema section is followed by the [Price/Cost Information]. This will show the Attribute ID, Substitute ID, Description, Attribute Types, and attribute values. The [Active] check box in the schema indicates the active attributes which are reflected in the in-stock item browse while creating a new product.

**The Attributes which are selected as Active will be displayed in the Product browse.** You need to define the attributes you want to see in the Product browse.

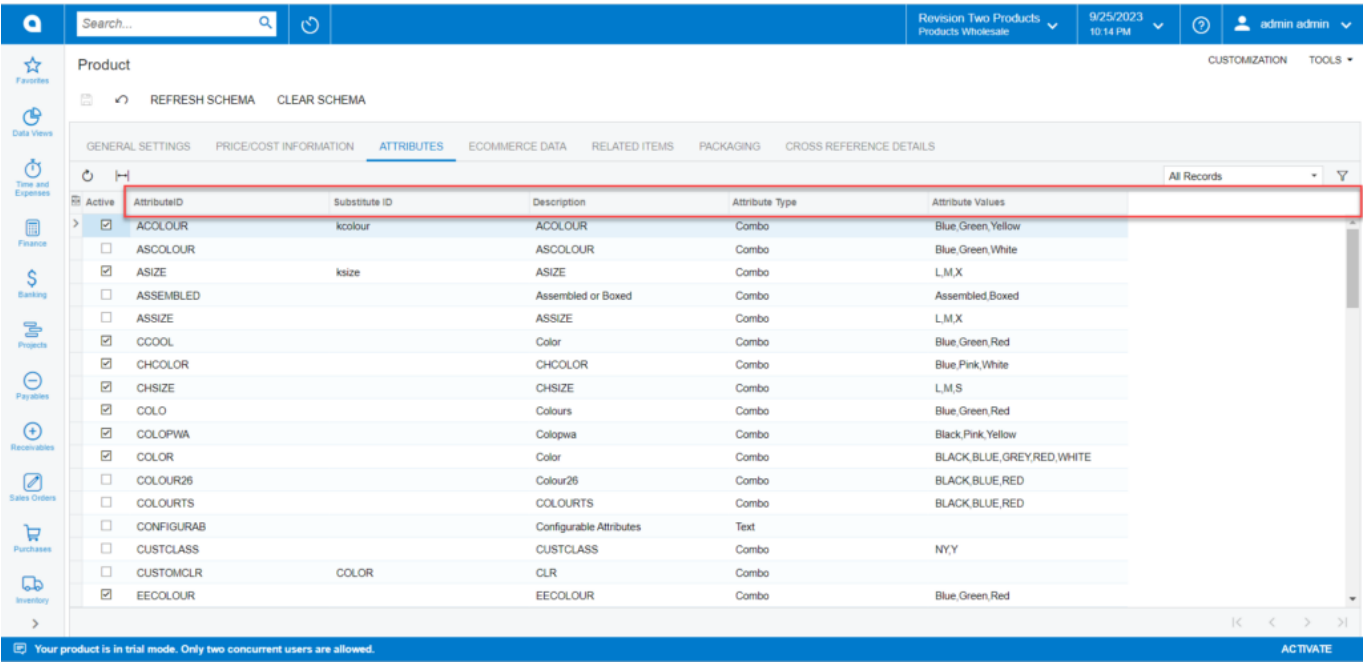

Attributes in the Product Schema

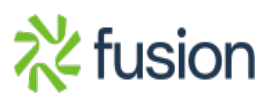

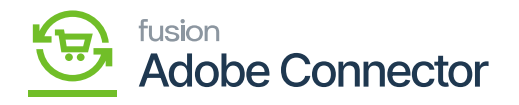

| $\bullet$                   | $\alpha$<br>$\circlearrowright$<br>Search                                        |                                                                                                  | 9/25/2023<br>Revision Two Products<br>Products Wholesale<br>$\odot$<br>$\checkmark$<br>10:18 PM | $\triangleq$ admin admin $\checkmark$ |
|-----------------------------|----------------------------------------------------------------------------------|--------------------------------------------------------------------------------------------------|-------------------------------------------------------------------------------------------------|---------------------------------------|
| <b>Time and</b><br>Expenses | Non-Stock Items<br>New Record                                                    |                                                                                                  | n NOTES<br><b>ACTIVITIES</b><br><b>CUSTOMIZATION</b><br><b>FILES</b>                            | TOOLS *<br>\$<br><b>Bem Sales</b>     |
| $\square$<br>Finance        | 6 8<br>- 21<br>û<br>$D - K$<br>$\Omega$<br>$^{+}$<br>$\epsilon$<br>$\rightarrow$ | $>1$                                                                                             |                                                                                                 | Prices<br>O                           |
| \$<br>Banking               | * Inventory ID:<br>$\circ$                                                       | Product Workgroup:<br>Q                                                                          |                                                                                                 | <b>Item Vendor</b><br>Prices          |
| 물                           | Item Status:<br>Active<br>$\scriptstyle\rm w$<br>Description:                    | Product Manager:<br>$\circ$<br><b>Activate License</b>                                           |                                                                                                 |                                       |
| Projects                    | PRICE/COST<br>S3 IMAGES<br><b>ENDORS</b><br><b>GENERAL</b>                       | CROSS-REFERENCE<br>ECOMMERCE DATA<br><b>PACKAGING</b><br><b>DEFERRAL</b><br><b>RELATED ITEMS</b> | <b>GLACCOUNTS</b><br><b>ATTRIBUTES</b><br><b>DESCRIPTION</b>                                    | $\cdot$ 2                             |
| $\Theta$<br>Payables        | <b>Attributes</b>                                                                | Browse Upload<br>Select an image to upload.                                                      |                                                                                                 |                                       |
| $\bigoplus$<br>Receivables  | <b>El Attribute</b><br>Require<br>Category<br>Value                              |                                                                                                  |                                                                                                 |                                       |
| Ø<br>Sales Orders           |                                                                                  |                                                                                                  |                                                                                                 |                                       |
| ੇ                           |                                                                                  |                                                                                                  |                                                                                                 |                                       |
| Purchases                   | <b>Sales Categories</b>                                                          |                                                                                                  | <b>Active Attributes from the Product</b>                                                       |                                       |
| $\mathbb{Q}$<br>Inventory   | Ò<br>$\times$<br>$\pm$<br><b>El</b> Category ID<br>Rule ID                       | Drag and drop the image here to upload it.                                                       | Schema are displayed here.                                                                      |                                       |
| $\frac{OS}{Payroll}$        |                                                                                  |                                                                                                  |                                                                                                 |                                       |
| $\odot$                     |                                                                                  |                                                                                                  |                                                                                                 |                                       |
| Dashboards<br>$\sim$        |                                                                                  |                                                                                                  |                                                                                                 |                                       |
| $\rightarrow$               |                                                                                  |                                                                                                  |                                                                                                 |                                       |

Active Attributes in the Stock Item Browse

**E-Commerce Data:** The [E-Commerce Data] in the Product Schema section is followed by the [Attributes]. This will show the Schema name and the Display name. The same will be displayed in the Product browser when you click on the E-commerce Data tab.

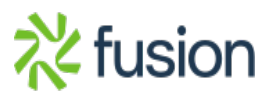

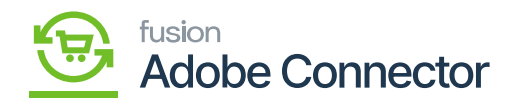

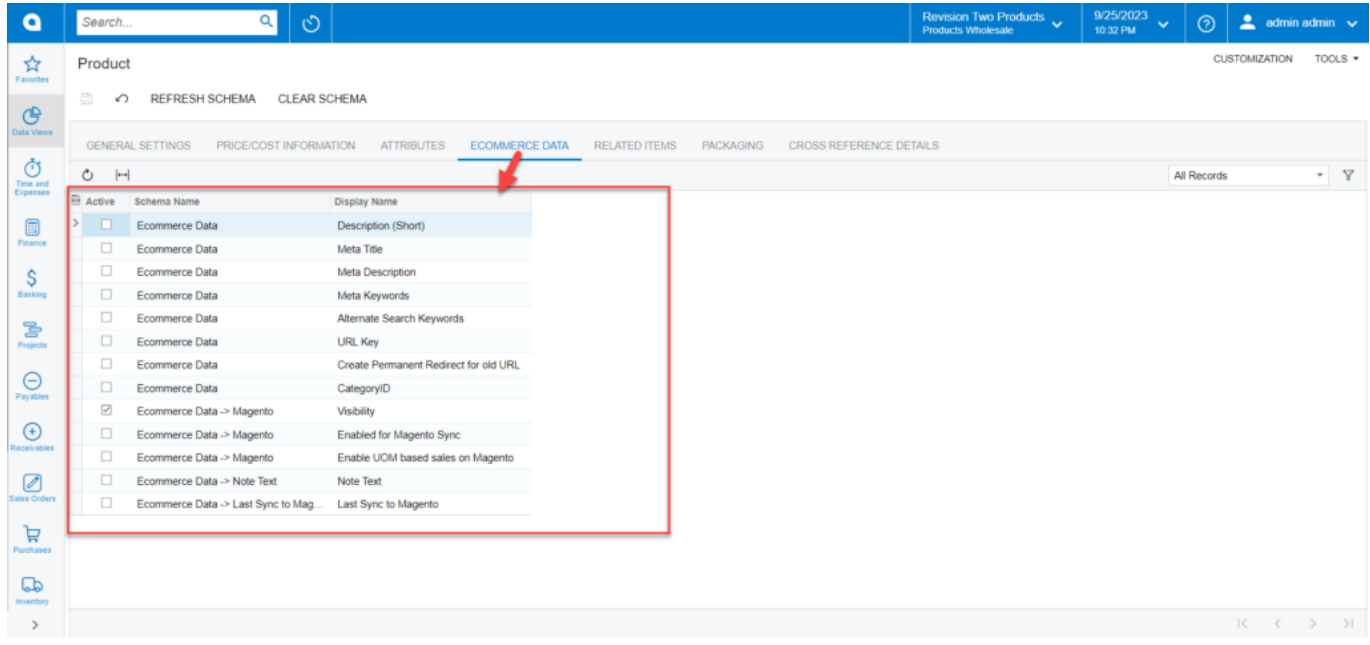

## Schema Names and Display Names in E-Commerce Data

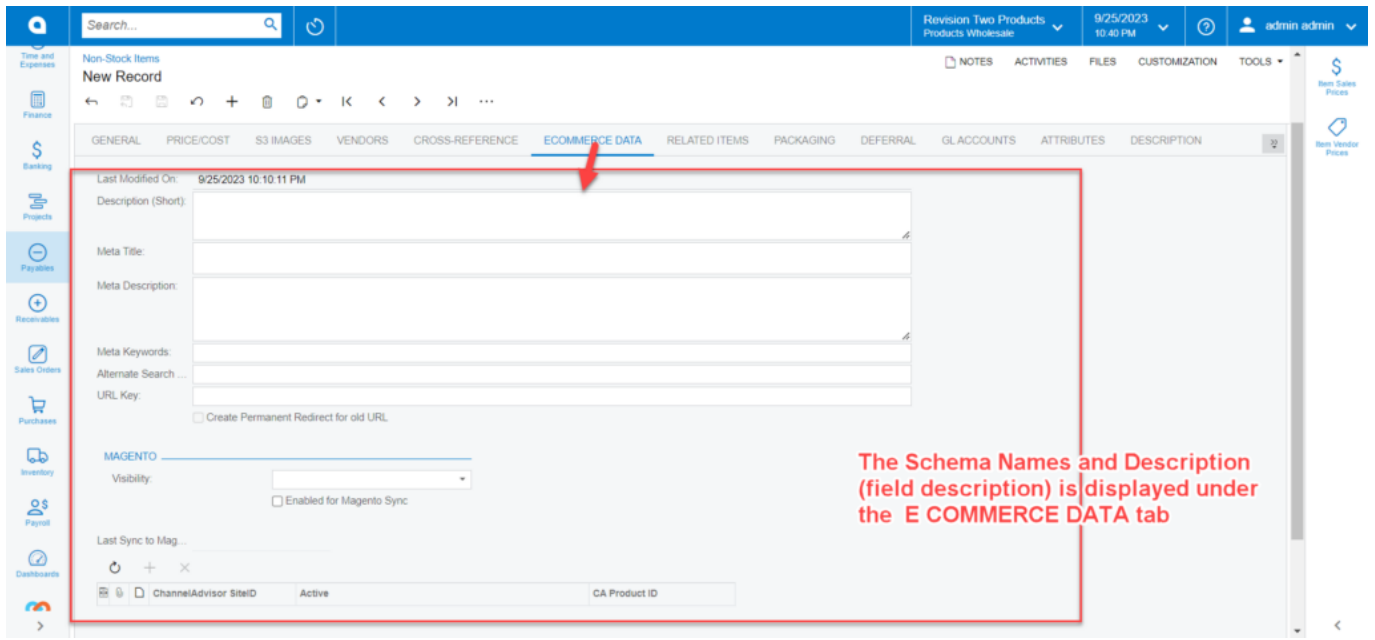

#### E-commerce Data in the non-stock Browse

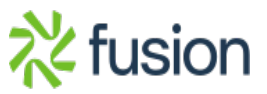

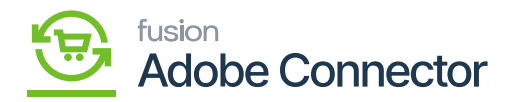

 $\pmb{\times}$ 

**Related Items:** The [Related Items] in the Product Schema section is followed by the [Ecommerce Data]. The [**Schema Names**] and the [**Display Names**] are displayed here. The same is reflected in the Stock Item browse under the [**Related Items**] tab. See the following screenshots.

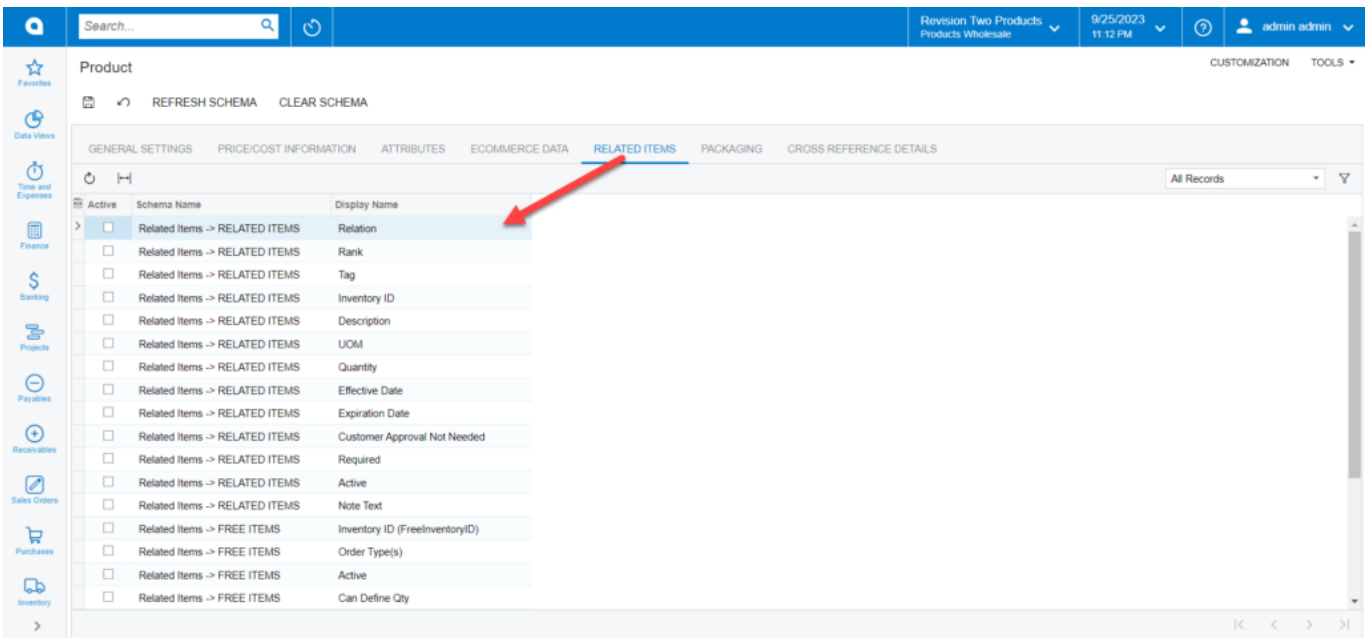

Schema Names and Display Names under the Related Items

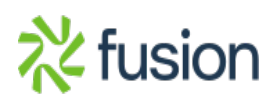

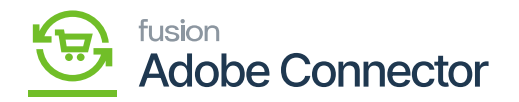

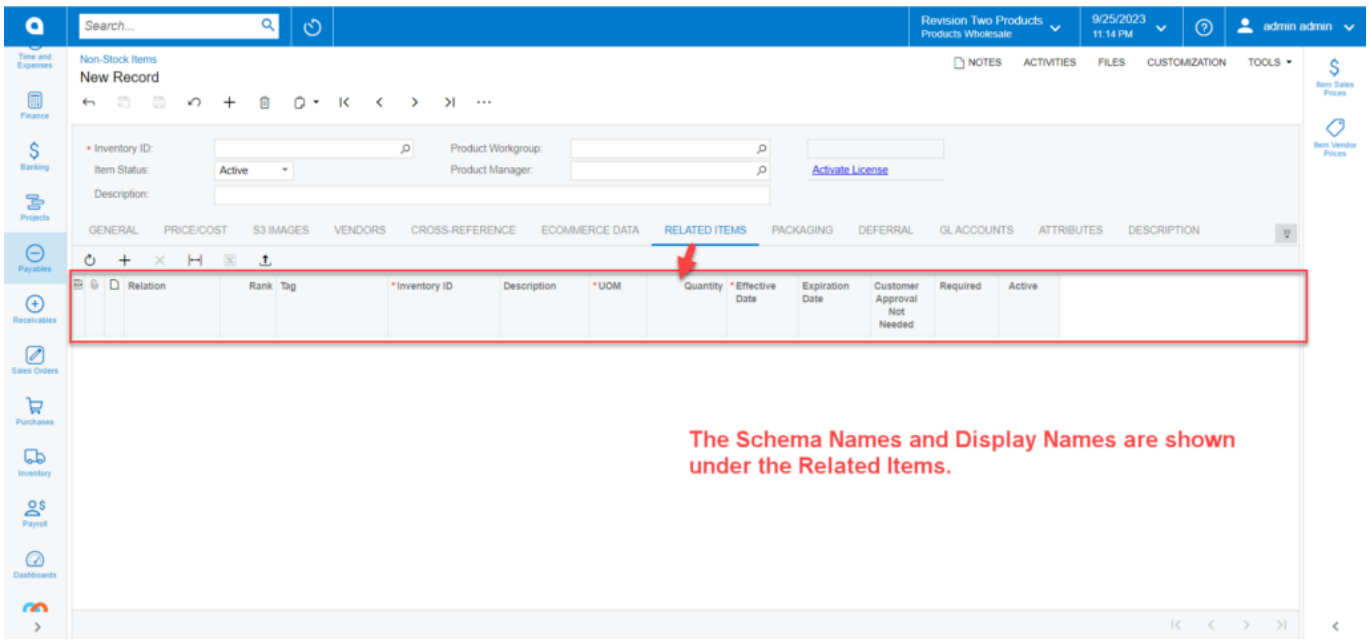

Related Items on the Stock Item Browse

**Packaging:** The [Packaging] in the Product Schema section is followed by the [Related Items]. The [**Schema Names**] and the [**Display Names**] are displayed here. The same is reflected in the Stock Item browse under the **[Packaging]** tab.

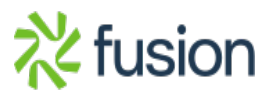

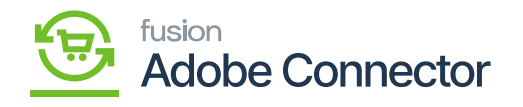

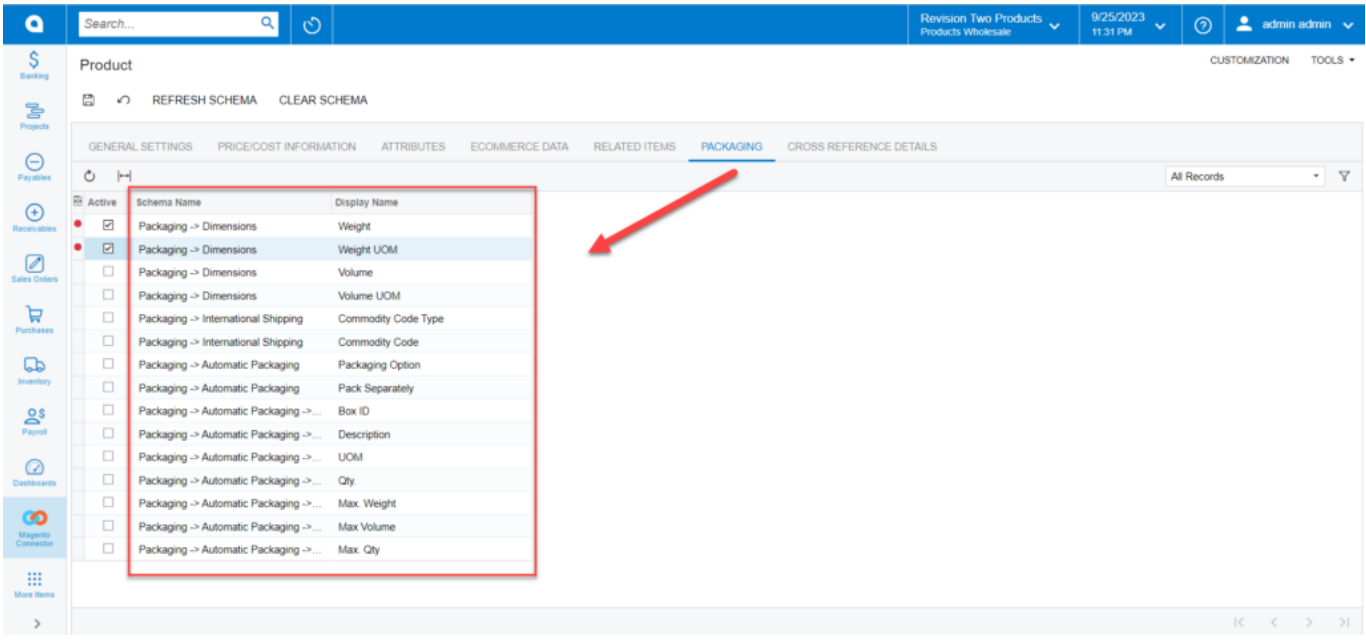

Schema Name and Display Name under the Packaging tab

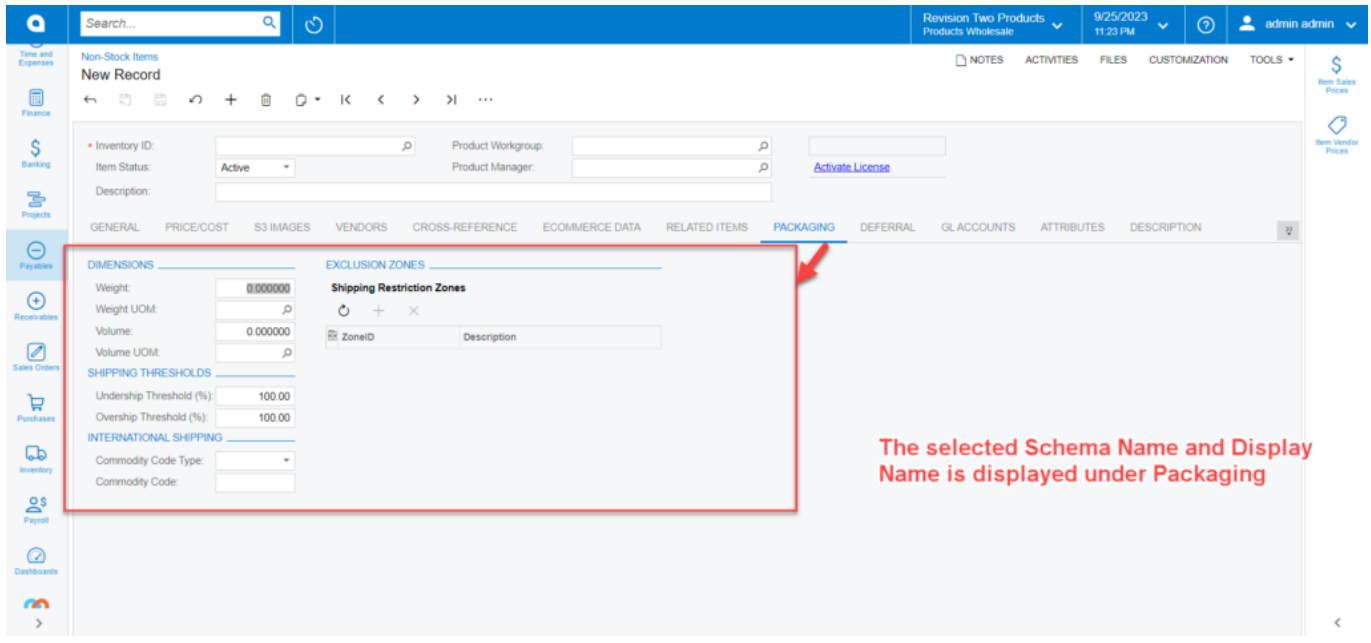

Under Packaging the Schema Name and Display Name are shown

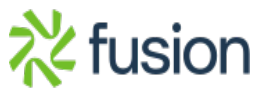

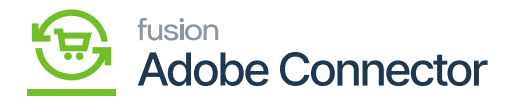

 $\pmb{\times}$ 

**Cross Reference Details:** The [Cross Reference Details] in the Product Schema section is followed by the [Packaging]. The [**Schema Names**] and the [**Display Names**] are displayed here. The same is reflected in the Stock Item browse under the **[Cross-Reference ]** tab in the Stock browse.

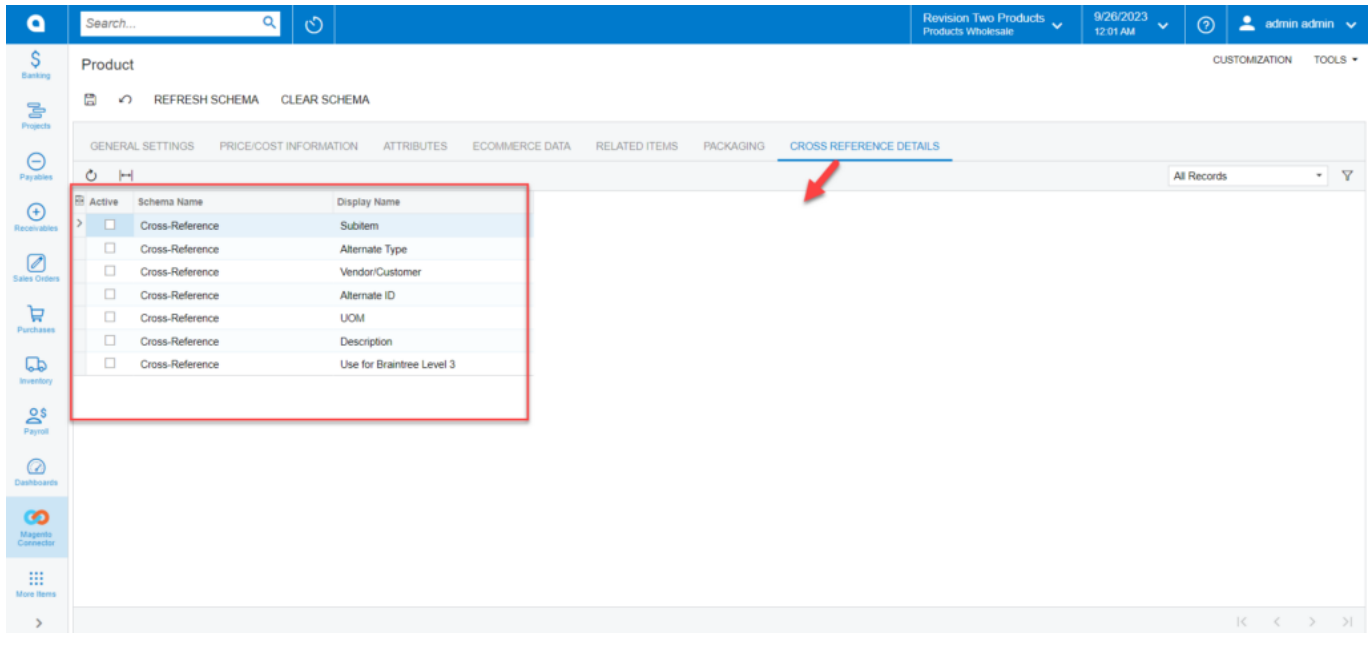

Schema Name and Display Name in Cross Reference Details

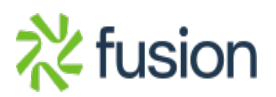

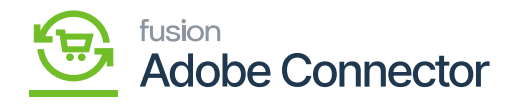

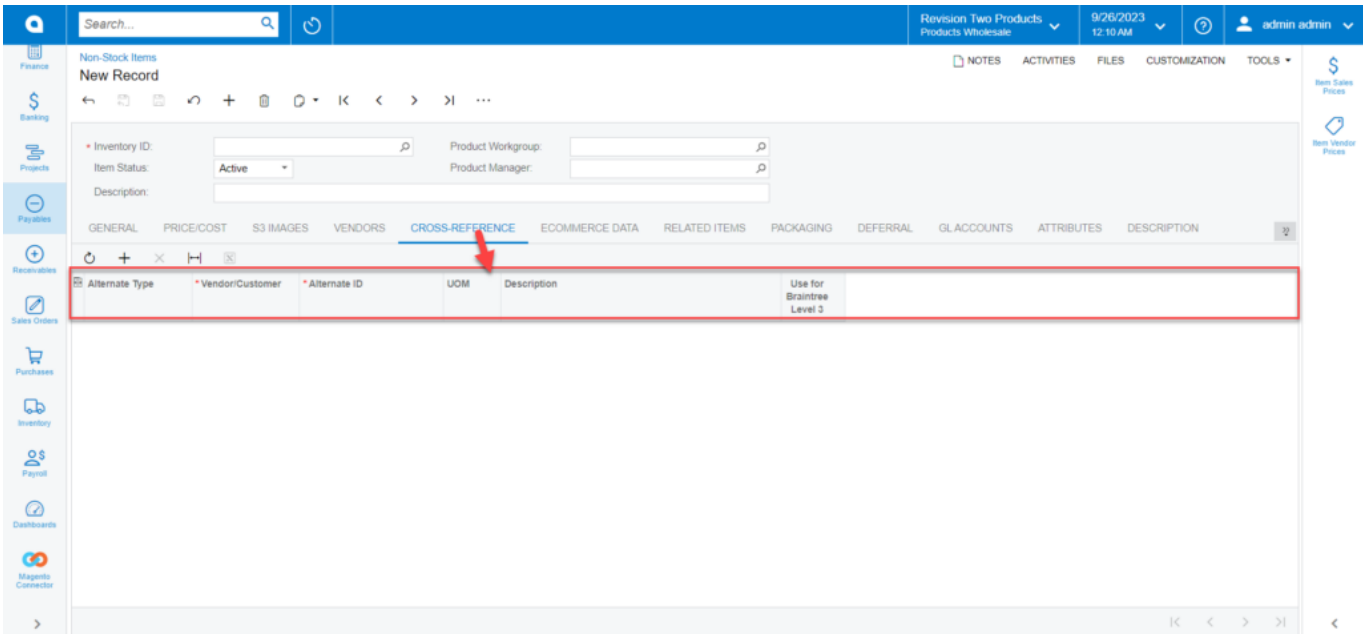

Under Cross-References, the Schema Name and Display Name are shown

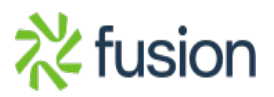